# **SKRIPTUM**

# **SAP ACME A**

**Version 3.1** 

**von MMag. Tristan Petz** 

# **INHALTSVERZEICHNIS**

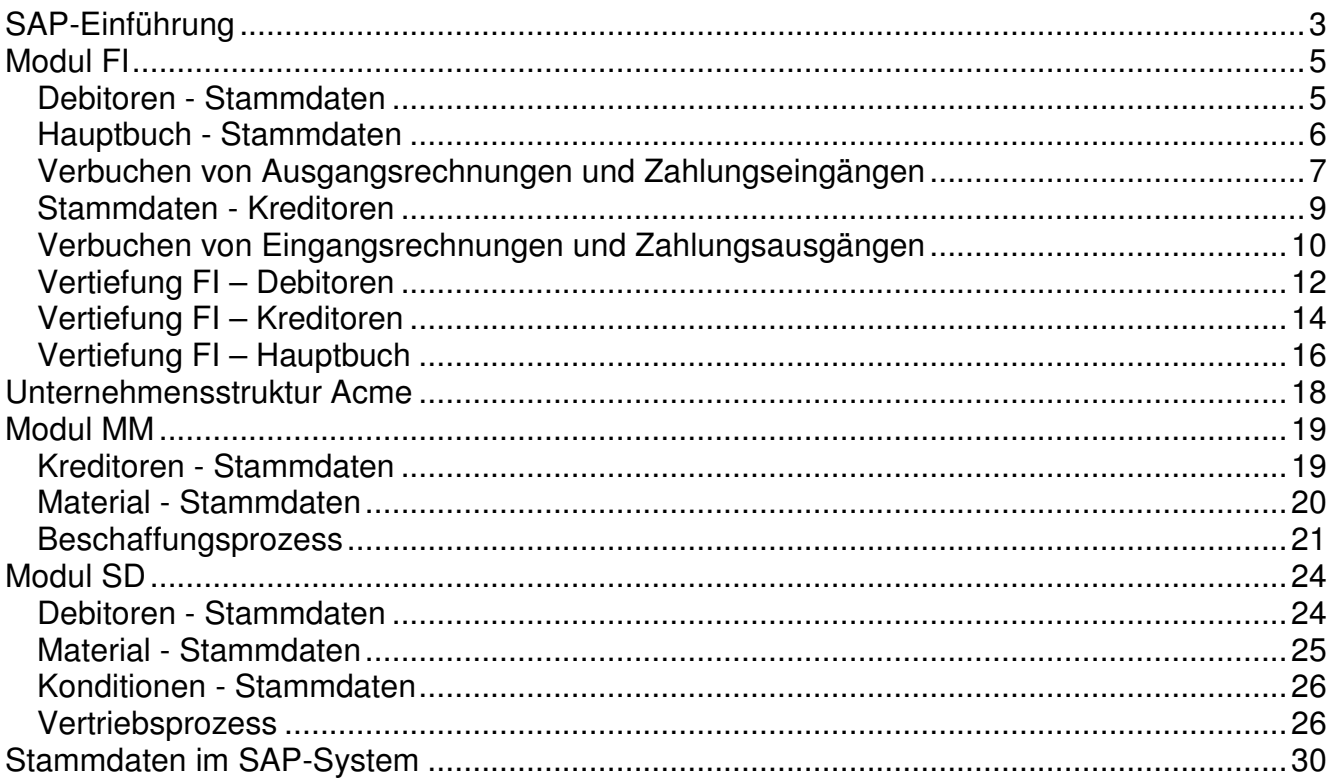

# **SAP-EINFÜHRUNG**

Einstieg ins SAP-System (SAPLogon):

Mandant: xxx (Konzern) Benutzer: sapxxx-## (## steht für Ihre Nummer) Passwort: (ist gesternt dargestellt; die Sterne können nicht gelöscht werden) Sprache: de

Bildschirmelemente

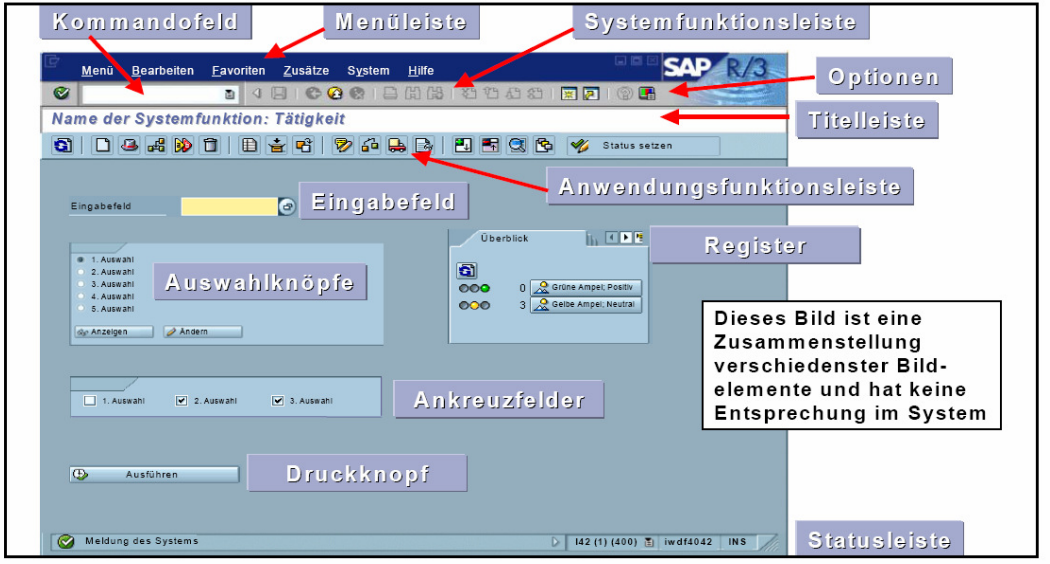

Menüleiste (abhängig von aktueller Transaktion)

Systemfunktionsleiste (immer die gleichen Icons, aber nicht alle Icons aktiv)

- Kommandofeld (Eingabe der Transaktionscodes; kann ausgeblendet werden)
- 3 Icons für Zurück, Beenden und Abbrechen
- Drucken
- 2 Icons zum Suchen und Weitersuchen
- 4 Icons zum Blättern
- Neuer Modus (max. 6 Modi)
- Verknüpfung am Desktop
- Anpassung des lokalen Layouts (Farbeinstellungen, Größe)

Anwendungsfunktionsleiste (Icons abhängig von aktueller Transaktion)

**Statusleiste** 

- Meldungen vom System
	- o grün: Infos (z.B. Bestellung angelegt, Debitor angelegt, Beleg gebucht)
	- o gelb: Warnungen -> mit Enter bestätigen
	- o rot: Fehlermeldungen (fehlerhafte oder unvollständige Eingaben)
- Einstellungen
	- o Mandant, User
	- o Transaktionscode
	- o Antwortzeit, Interpretationszeit
	- o OVR bzw. INS (Überschreiben bzw. Einfügen)

Easy Access

- Favoriten
- **Ordner**
- **Transaktionen**

Einstellungen (Menü: Zusätze/Einstellungen)

- Favoriten am Ende
- Nur Favoriten
- kein Bild
- technische Namen

#### Favoriten

- **Ordner**
- Webadressen bzw. Dateien (www.sap.at, help.sap.com)
- Transaktionen (z.B. me21n, sm04, su3)

Eigene Einstellungen (Menü: System/Benutzervorgaben/eig. Daten)

- Adresse (Daten zum Benutzer)
- Festwerte (Anmeldesprache, Drucker, Zahlen- und Datumsformat)
- Parameter (Vorbelegungen für Felder)

#### Navigation in einer Maske (z.B. TRX SU3)

- Mauscursor
- Tab, Shift + Tab (nächstes bzw. vorheriges Feld)
- Pfeil hinauf bzw. hinunter
- Strg + Tab, Shift + Strg + Tab (Beginn des nächsten bzw. vorherigen Blocks)
- $-$  Shift + Strg + 7 (Kommandofeld)

#### Navigation im SAP

- Easy Access
- TRX
- **Favoriten**
- Menü

#### Menü: System/Status

- Benuterdaten
- Repositorydaten
- Rechnerdaten
- Datenbank
- Versionen

#### Hilfen

- F1 (Beschreibung zum Feld)
- F4 oder Icon rechts (Wertehilfe)

**Transaktionscodes** 

- /nsm04 schließt die aktuelle TRX und öffnet die TRX sm04 im aktuellen Modus
- /osu3 öffnet die TRX su3 in einem neuen Modus
- /i schließt den aktuellen Modus

/nex Beenden des SAP-Systems ohne Rückfrage

/nend Beenden des SAP-Systems mit Rückfrage

Search\_sap\_menu Suche nach einer Transaktion

## **MODUL FI**

## DEBITOREN - STAMMDATEN

#### **Debitorenverzeichnis**

Pfad: Rechnungswesen/Finanzwesen/Debitoren/Infosystem/Berichte zur Debitorenbuchhaltung/ Stammdaten/Debitorenverzeichnis

#### **Adressliste**

Pfad: Rechnungswesen/Finanzwesen/Debitoren/Infosystem/Berichte zur Debitorenbuchhaltung/ Stammdaten/Adressliste

#### **Debitoren anzeigen (TC: FD03)**

Pfad: Rechnungswesen/Finanzwesen/Debitoren/Stammdaten/Anzeigen

Suche nach Debitorennummer (mit Hilfefunktion F4) -> 20000, 1000

Bereiche des Debitorenkontos:

- Allgemeine Daten (Name, Adresse, Telefonnr., UIDNr., Bankverbindung)
- Buchungskreisdaten (Zahlungsbedingung, Mahnverfahren, Mahnsperre)

#### **Debitoren anlegen (TC: FD01)**

Pfad: Rechnungswesen/Finanzwesen/Debitoren/Stammdaten/Anlegen

Anmerkung: Die Kontengruppe und die Debitorennummer müssen nicht eingegeben werden! Buchungskreis: 1000 Vorlage: 20000, Buchungskreis: 1000

Allgemeine Daten, Registerkarte Adresse: Firma, Megakunde-##, Suchbegriff: A## Schwedenplatz 10, 1010 Wien, Region w

Registerkarte Steuerung: UIDNr.: ATU01010100

Registerkarte Zahlungsverkehr: (keine Eingabe)

Buchungskreisdaten, Registerkarte Zahlungsverkehr Zahlungsbedingung: 0001 (sofort)

Registerkarte Korrespondenz: Mahnverfahren: 0001 (vierstufig)

#### **Debitoren ändern (TC: FD02)**

Pfad: Rechnungswesen/Finanzwesen/Debitoren/Stammdaten/Ändern

#### **Änderungen anzeigen (TC: FD04)**

Pfad: Rechnungswesen/Finanzwesen/Debitoren/Stammdaten/Änderungen anzeigen

#### **Übungsbeispiel:**

Legen Sie einen neuen Debitor mit Vorlage (Megakunde-##, Buchungskreis: 1000) an. Buchungskreis: 1000

Pleite&Co-##, Suchbegriff: A##, Unionstraße 15, 4020 Linz, Region ooe, UIDNr: ATU36801500, Zahlungsbedingung: 0001, Mahnverfahren: 0001

## HAUPTBUCH - STAMMDATEN

#### **Kontenplan anzeigen**

Pfad: Rechnungswesen/Finanzwesen/Hauptbuch/Infosystem/Berichte zum Hauptbuch/Stammdaten

Kontenplan: AT01

#### **Sachkonto anzeigen bzw. ändern (TC: FS00)**

Pfad: Rechnungswesen/Finanzwesen/Hauptbuch/Stammdaten/Sachkonten/ Einzelbearbeitung/Zentral

Sachkonto 400000

#### **Sachkonto anlegen (TC: FS00)**

Pfad: Rechnungswesen/Finanzwesen/Hauptbuch/Stammdaten/Sachkonten/ Einzelbearbeitung/Zentral

Sachkonto 4011## Vorlagekonto 400000, Buchungskreis: 1000

Kurz- und Langtext: Handelswarenerlöse##

#### **Übungsbeispiel:**

Legen Sie das Hauptbuchkonto 4012## Erlöse-## mit geeigneter Vorlage an.

## VERBUCHEN VON AUSGANGSRECHNUNGEN UND ZAHLUNGSEINGÄNGEN

AR1: 200.. Megakunde-## 1.200 EUR / 4011## 1.000 EUR / 350000 200 EUR

#### **Rechnung buchen (TC: FB70)**

Pfad: Rechnungswesen/Finanzwesen/Debitoren/Buchung/Rechnung

#### **Beleg anzeigen (TC: FB03)**

Pfad: Rechnungswesen/Finanzwesen/Debitoren/Beleg/Anzeigen

#### **Offene Posten anzeigen (TC: FBL5N)**

Pfad: Rechnungswesen/Finanzwesen/Debitoren/Konto/Posten anzeigen

#### **Übungsbeispiel:**

Buchen Sie AR2 und lassen Sie sich die offenen Posten am Bildschirm anzeigen.

AR2: 200.. Megakunde-## 2.400 EUR / 4011## 2.000 EUR / 350000 400 EUR

#### **Sachkonto anlegen (TC: FS00)**

Pfad: Rechnungswesen/Finanzwesen/Hauptbuch/Stammdaten/Sachkonten/ Einzelbearbeitung/Zentral

Sachkonto 2811## Bank-## Vorlagekonto 280100, Buchungskreis: 1000

#### **Zahlungseingang buchen (TC: F-28)**

Pfad: Rechnungswesen/Finanzwesen/Debitoren/Buchung/Zahlungseingang

Zahlungseingang zu AR1: 2811## Bank / 200.. Megakunde-## 1.200 EUR

#### **Beleg anzeigen (TC: FB03)**

Pfad: Rechnungswesen/Finanzwesen/Debitoren/Beleg/Anzeigen

#### **Alle Posten anzeigen (TC: FBL5N)**

Pfad: Rechnungswesen/Finanzwesen/Debitoren/Konto/Posten anzeigen/ändern

#### Vereinfachung

- Bearbeitungsoptionen -> Belegdatum gleich Buchungsdatum
- Steuerkennzeichen A2 in 4011## und 4012## setzen
- Steuer rechnen (XTX) als Parameter in den eigenen Daten setzen

# **Workshop** - Debitoren **SAP**

Anmerkung: ## steht für Ihre Nummer.

- Legen Sie das Konto 4013## HW-Erlöse3-## mit Steuerkategorie A2 mit Vorlage an.
- Legen Sie ein neues Konto Bank2-## 2812## mit Vorlage an.
- Legen Sie einen neuen Debitor Superkunde-## im Buchungskreis 1000 mit Vorlage an. Getreidegasse 2, 5020 Salzburg, Suchbegriff: A## Region: S, email: office@superkunde.at UIDNr: ATU57150326, Zahlungsbed.: sofort, vierstufiges Mahnverfahren
- Verbuchen Sie folgende Ausgangsrechnungen (jeweils mit eigenen Belegen)

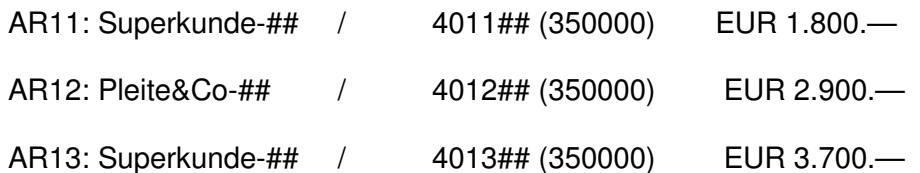

- Überprüfen Sie die offenen Posten auf beiden Debitorenkonten.
- Verbuchen Sie folgende Geschäftsfälle (Bankkonto 2812##).

AR12 wird vollständig überwiesen.

Superkunde-## hat EUR 5.500.— zum Ausgleich von AR11 und AR13 überwiesen.

Uberprüfen Sie Ihre Debitorenkonten. Sollten alle ausgeglichen sein, haben Sie sich eine KP verdient …

## STAMMDATEN - KREDITOREN

#### **Kreditorenverzeichnis**

Pfad: Rechnungswesen/Finanzwesen/Kreditoren/Infosystem/Berichte zur Kreditorenbuchhaltung/ Stammdaten/Kreditorenverzeichnis

#### **Kreditoren anzeigen (TC: FK03)**

Pfad: Rechnungswesen/Finanzwesen/Kreditoren/Stammdaten

Suche nach Kreditorennummer (mit F4) -> 33000

Bereiche des Kreditorenkontos:

- Allgemeine Daten (Name, Adresse, Telefonnr., UIDNr., Bankverbindung)
- Buchungskreisdaten (Zahlungsbedingung, Zahlweg, Zahlsperre)

#### **Kreditoren anlegen (TC: FK01)**

Pfad: Rechnungswesen/Finanzwesen/Kreditoren/Stammdaten/Anlegen

Anmerkung: Die Kontengruppe und die Kreditorennummer müssen nicht eingegeben werden! Buchungskreis: 1000 Vorlage: 33000, Buchungskreis: 1000

Allgemeine Daten, Registerkarte Adresse: Firma, Liefermax-##, Suchbegriff: A## Murplatz 33, 8020 Graz, Region st

Registerkarte Steuerung: UIDNr.: ATU01010100

Registerkarte Zahlungsverkehr: Bankland: AT, Bankleitzahl: 12000, Kontonummer: 12345678

Buchungskreisdaten, Registerkarte Zahlungsverkehr Zahlungsbedingung: 0001 (sofort), Zahlweg: u

Registerkarte Korrespondenz: (keine Eingabe)

#### **Kreditoren ändern (TC: FK02)**

Pfad: Rechnungswesen/Finanzwesen/Kreditoren/Stammdaten/Ändern

#### **Änderungen anzeigen (TC: FK04)**

Pfad: Rechnungswesen/Finanzwesen/Kreditoren/Stammdaten/Änderungen anzeigen

#### **Übungsbeispiel:**

Legen Sie einen neuen Kreditor (Vorlage Liefermax-##, Buchungskreis: 1000) im Buchungskreis 1000 an.

Mangel&Haft-##, Suchbegriff: A##, Villacherstraße 27, 9020 Klagenfurt, Region k, UIDNr: ATU36801500, Bank Austria, BLZ 12000, Kontonummer: 87654321 Zahlungsbedingung: 0001, Zahlweg: u

#### **Sachkonto anlegen (TC: FS00)**

Pfad: Rechnungswesen/Finanzwesen/Hauptbuch/Stammdaten/Sachkonten/Einzelbearbeitung/Zentral

Sachkonto 7011## Aufwand-## (Steuerkennzeichen V2) Vorlagekonto 760000, Buchungskreis: 1000

#### **Übungsbeispiel**

Legen Sie das Hauptbuchkonto 7311## Transport-## mit Steuerkennzeichen V2 mit Vorlage an.

### VERBUCHEN VON EINGANGSRECHNUNGEN UND ZAHLUNGSAUSGÄNGEN

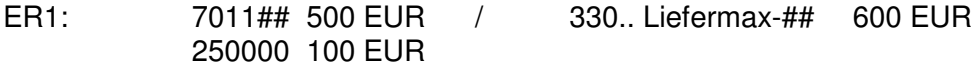

#### **Rechnung buchen (TC: FB60)**

Pfad: Rechnungswesen/Finanzwesen/Kreditoren/Buchung/Rechnung

#### **Beleg anzeigen (TC: FB03)**

Pfad: Rechnungswesen/Finanzwesen/Kreditoren/Beleg/Anzeigen

#### **Offenen Posten anzeigen (TC: FBL1N)**

Pfad: Rechnungswesen/Finanzwesen/Kreditoren/Konto/Posten anzeigen/ändern

#### **Zahlungsausgang buchen (TC: F-53)**

Pfad: Rechnungswesen/Finanzwesen/Kreditoren/Buchung/Zahlungsausgang/Buchen

Zahlungsausgang zu ER1: 330.. Liefermax-## / 2811## Bank-## 600 EUR

#### **Beleg anzeigen (TC: FB03)**

Pfad: Rechnungswesen/Finanzwesen/Kreditoren/Beleg/Anzeigen

#### **Alle Posten anzeigen (TC: FBL1N)**

Pfad: Rechnungswesen/Finanzwesen/Kreditoren/Konto/Posten anzeigen

#### **Übungsbeispiel:**

Buchen Sie ER2 und lassen Sie sich den offenen Posten am Bildschirm anzeigen.

ER2: 7011## 300 EUR / 330.. Liefermax-## 360 EUR 250000 60 EUR

Verbuchen Sie anschließend den Zahlungsausgang von 360 EUR und kontrollieren Sie die Posten. Das Kreditorenkonto sollte ausgeglichen sein.

# **Workshop** - Kreditoren **SAP**

Anmerkung: ## steht für Ihre Nummer.

- Fügen Sie folgenden Link in Ihre Favoriten ein: www.erp4you.at
- Legen Sie das Konto 7611## Büromaterial-## mit Steuerkategorie V2 mit Vorlage an.
- Legen Sie einen neuen Kreditor Libro-## im Buchungskreis 1000 mit Vorlage an. Triesterstraße 111, 1100 Wien, Suchbegriff: A##, Region: w UIDNr: ATU36872407, Zahlungsbed.: sofort, vierstufiges Mahnverfahren
- Verbuchen Sie folgende Eingangsrechnungen (jeweils in eigenen Belegen):

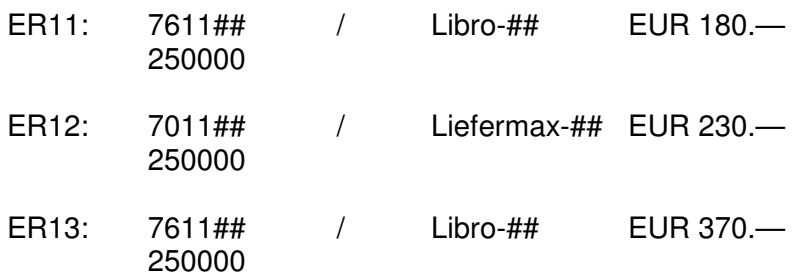

- Überprüfen Sie die offenen Posten beider Kreditorenkonten.
- Verbuchen Sie folgende Zahlungsausgänge von Ihrem Bankkonto 2811##.

ER12 wird vollständig bezahlt.

ER11 und ER13 werden ebenfalls vollständig bezahlt.

Überprüfen Sie Ihre Kreditorenkonten. Sollten alle ausgeglichen sein, haben Sie sich eine KP verdient …

## VERTIEFUNG FI – DEBITOREN

#### **Gutschrift mit Restzahlung**

**Rechnung buchen (TC: FB70)**  Pfad: Rechnungswesen/Finanzwesen/Debitoren/Buchung/Rechnung

#### **Offene Posten anzeigen (TC: FBL5N)**

Pfad: Rechnungswesen/Finanzwesen/Debitoren/Konto/Posten anzeigen

#### **Gutschrift buchen (TC: FB75)**

Pfad: Rechnungswesen/Finanzwesen/Debitoren/Buchung/Gutschrift

#### **Offene Posten anzeigen (TC: FBL5N)**

Pfad: Rechnungswesen/Finanzwesen/Debitoren/Konto/Posten anzeigen

#### **Zahlungseingang buchen (TC: F-28)**

Pfad: Rechnungswesen/Finanzwesen/Debitoren/Buchung/Zahlungseingang

#### **Offene Posten anzeigen (TC: FBL5N)**

Pfad: Rechnungswesen/Finanzwesen/Debitoren/Konto/Posten anzeigen Kommentar: alle Posten auswählen

#### **Gutschrift mit Ausgleich**

#### **Rechnung buchen (TC: FB70)**

Pfad: Rechnungswesen/Finanzwesen/Debitoren/Buchung/Rechnung

#### **Gutschrift buchen (TC: FB75)**

Pfad: Rechnungswesen/Finanzwesen/Debitoren/Buchung/Gutschrift

#### **Offene Posten anzeigen (TC: FBL5N)**

Pfad: Rechnungswesen/Finanzwesen/Debitoren/Konto/Posten anzeigen

#### **Ausgleichen (TC: F-32)**

Pfad: Rechnungswesen/Finanzwesen/Debitoren/Konto/Ausgleichen Konto: < debitor> Button: "OP bearbeiten" speichern

#### **Offene Posten anzeigen (TC: FBL5N)**

Pfad: Rechnungswesen/Finanzwesen/Debitoren/Konto/Posten anzeigen Kommentar: alle Posten auswählen

#### **Storno von offenen Posten**

#### **Rechnung buchen (TC: FB70)**  Pfad: Rechnungswesen/Finanzwesen/Debitoren/Buchung/Rechnung

Kommentar: Belegnummer kann über FB03 bzw. FBL5N kopiert werden (STRG + C)

#### **Offene Posten anzeigen (TC: FBL5N)**

Pfad: Rechnungswesen/Finanzwesen/Debitoren/Konto/Posten anzeigen

#### **Storno (TC: FB08)**

Pfad: Rechnungswesen/Finanzwesen/Debitoren/Beleg/Stornieren/Einzelstorno Belegnummer eingeben bzw. einfügen (STRG + V) Stornogrund 01 (Storno in laufender Periode) oder 03 (echter Storno) Anmerkung: Anzeige des Beleges vor Storno möglich. Speichern

#### **Offene Posten anzeigen (TC: FBL5N)**

Pfad: Rechnungswesen/Finanzwesen/Debitoren/Konto/Posten anzeigen Kommentar: alle Posten auswählen

#### **Storno von ausgeglichenen Posten**

#### **Rechnung buchen (TC: FB70)**

Pfad: Rechnungswesen/Finanzwesen/Debitoren/Buchung/Rechnung

#### **Zahlungseingang buchen (TC: F-28)**

Pfad: Rechnungswesen/Finanzwesen/Debitoren/Buchung/Zahlungseingang

#### **Offene Posten anzeigen (TC: FBL5N)**

Pfad: Rechnungswesen/Finanzwesen/Debitoren/Konto/Posten anzeigen Kommentar: alle Posten auswählen

#### **Ausgleich Zurücknehmen (TC: FBRA)**

Pfad: Rechnungswesen/Finanzwesen/Debitoren/Beleg/Ausgleich zurücknehmen Belegnummer eingeben "Nur Rücknahme" oder "Rücknahme und Storno" auswählen

#### **Offene Posten anzeigen (TC: FBL5N)**

Pfad: Rechnungswesen/Finanzwesen/Debitoren/Konto/Posten anzeigen Kommentar: alle Posten auswählen

#### **Rechnung (Gutschrift) vorerfassen**

#### **Rechnung vorerfassen (TC: FB70)**

Pfad: Rechnungswesen/Finanzwesen/Debitoren/Buchung/Rechnung Button "Vorerfassen"

#### **Vorerfasste Posten anzeigen (TC: FBL5N)**

Pfad: Rechnungswesen/Finanzwesen/Debitoren/Konto/Posten anzeigen/ändern Kommentar: Häkchen "Vorerfasste Posten" aktivieren"

#### **Vorerfasste Belege buchen/löschen (TC: FBV0)**

Pfad: Rechnungswesen/Finanzwesen/Debitoren/Beleg/Vorerfasste Belege/Buchen bzw. Löschen Enter (oder Button "Belegliste" verwenden um Belegnummer zu suchen) Button "Arbeitsvorlagen an" -> vorerfasste Belege RMT Vorerfassten Beleg auswählen bzw. löschen Button "Buchen"

#### **Offene Posten anzeigen (TC: FBL5N)**

Pfad: Rechnungswesen/Finanzwesen/Debitoren/Konto/Posten anzeigen

## VERTIEFUNG FI – KREDITOREN

#### **Gutschrift mit Restzahlung**

**Rechnung buchen (TC:FB60)**  Pfad: Rechnungswesen/Finanzwesen/Kreditoren/Buchung/Rechnung

#### **Offene Posten anzeigen (TC: FBL1N)**

Pfad: Rechnungswesen/Finanzwesen/Kreditoren/Konto/Posten anzeigen

#### **Gutschrift buchen (TC: FB65)**

Pfad: Rechnungswesen/Finanzwesen/Kreditoren/Buchung/Gutschrift

#### **Offene Posten anzeigen (TC: FBL1N)**

Pfad: Rechnungswesen/Finanzwesen/Kreditoren/Konto/Posten anzeigen

#### **Zahlungseingang buchen (TC: F-53)**

Pfad: Rechnungswesen/Finanzwesen/Kreditoren/Buchung/Zahlungseingang

#### **Offene Posten anzeigen (TC: FBL1N)**

Pfad: Rechnungswesen/Finanzwesen/Kreditoren/Konto/Posten anzeigen Kommentar: alle Posten auswählen

#### **Gutschrift mit Ausgleich**

#### **Rechnung buchen (TC: FB60)**

Pfad: Rechnungswesen/Finanzwesen/Kreditoren/Buchung/Rechnung

#### **Gutschrift buchen (TC: FB65)**

Pfad: Rechnungswesen/Finanzwesen/Kreditoren/Buchung/Gutschrift

#### **Offene Posten anzeigen (TC: FBL1N)**

Pfad: Rechnungswesen/Finanzwesen/Kreditoren/Konto/Posten anzeigen

#### **Ausgleichen (TC: F-44)**

Pfad: Rechnungswesen/Finanzwesen/Kreditoren/Konto/Ausgleichen Konto: <kreditor> Button: "OP bearbeiten" speichern

#### **Offene Posten anzeigen (TC: FBL1N)**

Pfad: Rechnungswesen/Finanzwesen/Kreditoren/Konto/Posten anzeigen Kommentar: alle Posten auswählen

#### **Storno von offenen Posten**

#### **Rechnung buchen (TC: FB60))**  Pfad: Rechnungswesen/Finanzwesen/Kreditoren/Buchung/Rechnung

#### **Offene Posten anzeigen (TC: FBL1N)**

Pfad: Rechnungswesen/Finanzwesen/ Kreditoren/Konto/Posten anzeigen

Kommentar: Belegnummer kann über FB03 bzw. FBL1N kopiert werden (STRG + C)

#### **Storno (TC: FB08)**

Pfad: Rechnungswesen/Finanzwesen/Kreditoren/Beleg/Stornieren/Einzelstorno Belegnummer eingeben bzw. einfügen (STRG + V) Stornogrund 01 (Storno in laufender Periode) oder 03 (echter Storno) Anmerkung: Anzeige des Beleges vor Storno möglich. Speichern

#### **Offene Posten anzeigen (TC: FBL1N)**

Pfad: Rechnungswesen/Finanzwesen/Kreditoren/Konto/Posten anzeigen Kommentar: alle Posten auswählen

#### **Storno von ausgeglichenen Posten**

#### **Rechnung buchen (TC: FB60)**

Pfad: Rechnungswesen/Finanzwesen/Kreditoren/Buchung/Rechnung

#### **Zahlungseingang buchen (TC: F-53)**

Pfad: Rechnungswesen/Finanzwesen/Kreditoren/Buchung/Zahlungseingang

#### **Offene Posten anzeigen (TC: FBL1N)**

Pfad: Rechnungswesen/Finanzwesen/Kreditoren/Konto/Posten anzeigen Kommentar: alle Posten auswählen

#### **Ausgleich Zurücknehmen (TC: FBRA)**

Pfad: Rechnungswesen/Finanzwesen/Kreditoren/Beleg/Ausgleich zurücknehmen Belegnummer eingeben "Nur Rücknahme" oder "Rücknahme und Storno" auswählen

#### **Offene Posten anzeigen (TC: FBL1N)**

Pfad: Rechnungswesen/Finanzwesen/Kreditoren/Konto/Posten anzeigen Kommentar: alle Posten auswählen

#### **Rechnung (Gutschrift) vorerfassen**

#### **Rechnung vorerfassen (TC: FB60 bzw. FB65)**

Pfad: Rechnungswesen/Finanzwesen/Kreditoren/Buchung/Rechnung Button "Vorerfassen"

#### **Vorerfasste Posten anzeigen (TC: FBL1N)**

Pfad: Rechnungswesen/Finanzwesen/Kreditoren/Konto/Posten anzeigen/ändern Häkchen "Vorerfasste Posten" aktivieren"

#### **Vorerfasste Belege buchen/löschen (TC: FBV0)**

Pfad: Rechnungswesen/Finanzwesen/Kreditoren/Beleg/Vorerfasste Belege/Buchen bzw. Löschen Enter (oder Button "Belegliste" verwenden um Belegnummer zu suchen) Button "Arbeitsvorlagen an" -> vorerfasste Belege RMT Vorerfassten Beleg auswählen bzw. löschen Button "Buchen"

#### **Offene Posten anzeigen (TC: FBL1N)**

Pfad: Rechnungswesen/Finanzwesen/Kreditoren/Konto/Posten anzeigen

## VERTIEFUNG FI – HAUPTBUCH

#### **Sachkontenbuchung**

#### **Sachkontenbeleg erfassen (TC: FB50)**

Pfad: Rechnungswesen/Finanzwesen/Hauptbuch/Buchung Sachkonto: 7601## S/H SOLL Betrag: 150 Sachkonto: 2811## S/H HABEN Betrag: \*

#### **Beleg anzeigen (TC: FB03)**

Pfad: Rechnungswesen/Finanzwesen/Hauptbuch/Beleg/Anzeigen

#### **Saldenanzeige**

#### **Salden anzeigen (TC: FAGLB03)**

Pfad: Rechnungswesen/Finanzwesen/Hauptbuch/Konto/Salden anzeigen

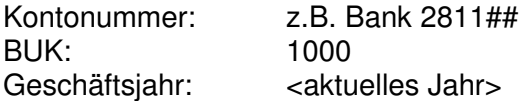

#### **Journal**

#### **Kompaktjournal**

Pfad: Rechnungswesen/Finanzwesen/Hauptbuch/Infosystem/Berichte zum Hauptbuch/Beleg/ Allgemein/Beleg-Kompaktjournal/Beleg-Kompaktjournal

BUK: 1000 Geschäftsjahr: <aktuelles Jahr>

Abgrenzung nach Buchungsdatum

Abgrenzung Benutzer (Icon: freie Abgrenzungen)

# $**SAP**$ **<sub>Acme A</sub>**

Anmerkung: ## steht für Ihre Nummer.

- Gleichen Sie alle offenen Posten Ihrer Debitoren- und Kreditorenkonten## aus.
- Erfassen Sie folgende Buchung **vor**:

AR21: Megakunde-## an 4011## EUR 4.800.—

- Legen Sie das Konto 7411## Miete-## mit Steuerkategorie "V2" mit einer geeigneten Vorlage an.
- Verbuchen Sie folgende Eingangsrechnungen (jeweils in eigenen Belegen). ER21: 7411## an Liefermax-## EUR 3.666.—

ER22: 7611## an Mangel&Haft-## EUR 4.777.—

ER23: 7011## an Libro-## EUR 5.888.—

- Überprüfen Sie die offenen Posten.
- ER23 wird storniert.
- Wegen eines Mangels gewährt uns Mangel&Haft-## eine Gutschrift in Höhe von EUR 77.—. Verbuchen Sie die Gutschrift.
- ER21 wird vollständig bezahlt (Bankkonto 2811##).
- ER22 wird abzüglich der Gutschrift überwiesen.
- Überprüfen Sie die offenen Posten. Die Kreditorenkonten sollten ausgeglichen sein.
- Buchen Sie die vorerfasste Rechnung AR21.
- Megakunde-## hat AR21 vollständig bezahlt. Verbuchen Sie den Zahlungseingang auf das Bankkonto 2811##.
- Überprüfen Sie offenen Posten. Sollte das Debitorenkonto Megakunde-## ausgeglichen sein, haben Sie sich eine KP verdient …

## **UNTERNEHMENSSTRUKTUR ACME**

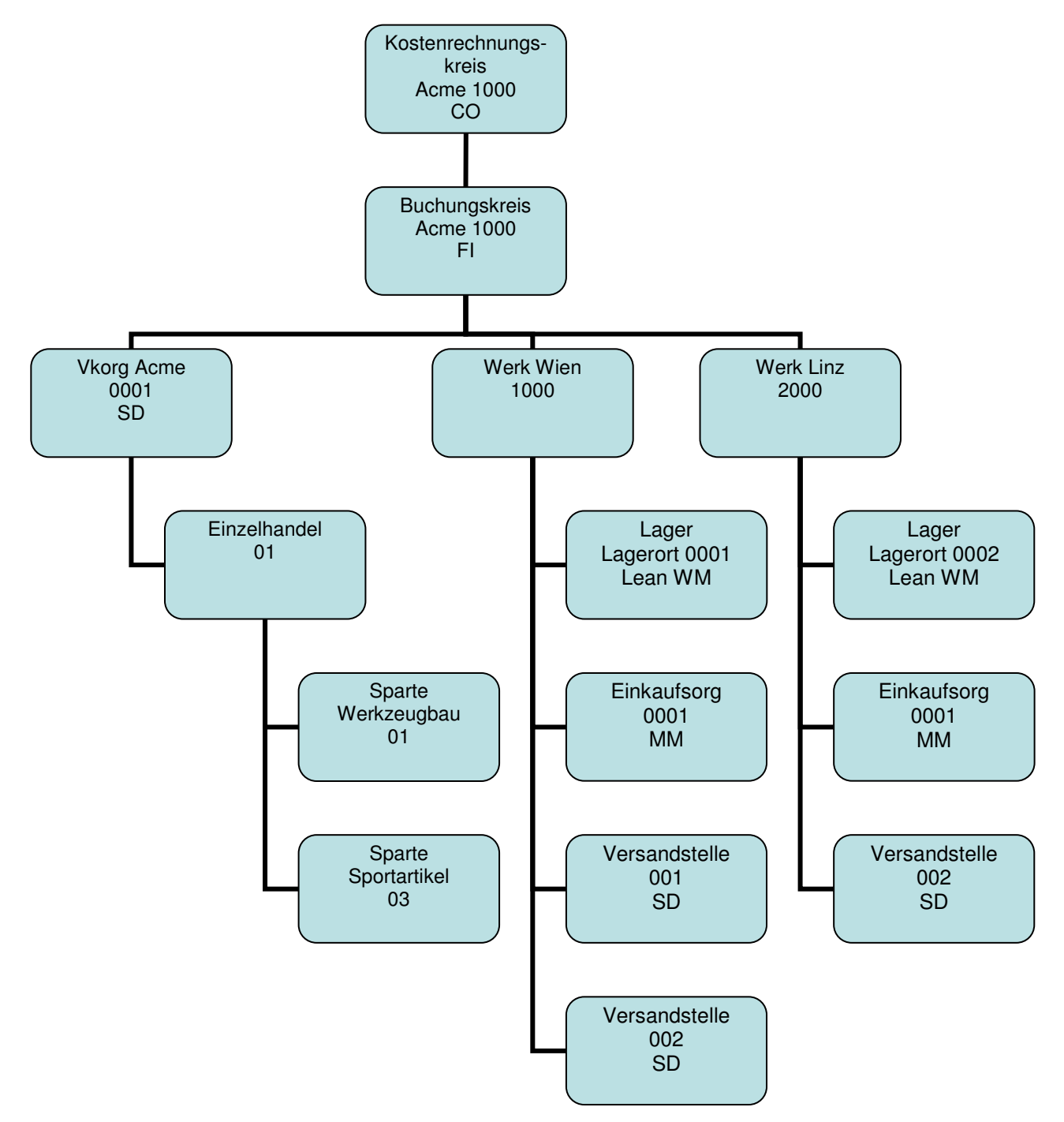

## **MODUL MM**

## KREDITOREN - STAMMDATEN

#### **Kreditor erweitern (TC: XK01)**

Pfad: Rechnungswesen/Finanzwesen/Kreditoren/Stammdaten/Zentrale Pflege oder

Pfad: Logistik/Materialwirtschaft/Einkauf/Stammdaten/Lieferant/Zentral

Kreditor: <Kreditornummer> Einkaufsorganisation: 0001 Acme

Vorlage: Kreditor: 33000, Einkaufsorganisation: 0001 Acme

Registerkarte Einkaufsdaten:

- Bestellwährung: EUR
- Zahlungsbedingung: 0001
- Incoterms: FH (frei Haus)

Registerkarte Partnerrollen:

Keine Eingabe erforderlich

#### **Verzeichnis Einkauf (Lieferantenverzeichnis) (TC: MKVZ)**

Pfad: Logistik/Materialwirtschaft/Einkauf/Stammd./Lieferant/Listanzeigen

#### **Kreditor ändern (TC: XK02)**

Pfad: Logistik/Materialwirtschaft/Einkauf/Stammdaten/Lieferant/Zentral

#### **Kreditor anzeigen (TC: XK03)**

Pfad: Logistik/Materialwirtschaft/Einkauf/Stammdaten/Lieferant/Zentral

#### **Kreditor anlegen (TC: XK01)**

Pfad: Rechnungswesen/Finanzwesen/Kreditoren/Stammdaten/Zentrale Pflege oder Pfad: Logistik/Materialwirtschaft/Einkauf/Bestellung/Stammdaten/Lieferant/Zentral

Kreditor: keine Eingabe Buchungskreis: 1000 Acme, Einkaufsorganisation: 0001 Acme

Vorlage:

Kreditor: 33000, Buchungskreis: 1000 Acme, Einkaufsorganisation: 0001 Acme

## MATERIAL - STAMMDATEN

#### **Materialverzeichnis (TC: MM60)**

Pfad: Logistik/Materialwirtschaft/Materialstamm/Sonstige

#### **Material anzeigen (TC: MM03)**

Pfad: Logistik/Materialwirtschaft/Materialstamm/Material/Anzeigen Material: Schraube-00

Sichtenauswahl:

- Grunddaten 1
- Einkauf
- Disposition 1
- Allg. Werksdaten/Lagerung1
- Buchhaltung1

Organisationsebenen:

- Werk: 1000 Acme Wien
- Lagerort: 0001 Rohmateriallager

#### **Material anlegen (TC: MMH1)**

Pfad: Logistik/Materialwirtschaft/Materialstamm/Material/Anlegen speziell

Material: A-## Branche: Handel Vorlage: Schraube-00

Sichtenauswahl:

- Grunddaten 1
- Einkauf
- Disposition 1
- Allg. Werksdaten/Lagerung 1
- Buchhaltung 1

(Button Voreinstellung)

Organisationsebenen:

- Werk: 1000 Wien<br>- Lagerort: 0002 Fe
- Lagerort: 0002 Fertigmaterial-Lager

Vorlage:

- Werk: 1000 Wien
- Lagerort: 0001 Wien

(Button Voreinstellung)

#### Registerkarte Grunddaten:

- Bezeichnung: xyz-##
- Basismengeneinheit: st (oder paa)
- Warengruppe: 02 Handelswaren
- Sparte: 01 Werkzeugbau
- Bruttogewicht: 0,2, Nettogewicht: 0,2, Gewichtseinheit: kg

Registerkarte Einkauf:

- Einkäufergruppe: 0##

Registerkarte Disposition1:

Dispomerkmal: ND (keine Disposition)

Registerkarte Werksdaten/Lagerung1:

- keine Eingabe

Registerkarte Buchhaltung1:

- Bewertungsklasse: 3100 (Handelsware)
- Preissteuerung. V (gleitender Durchschnittspreis)
- Gleitender Preis: 1.- (Anmerkung: Bewertungspreis, der nach Rechnungseingang aktualisiert wird – muss aber mit einem Initialisierungswert gefüllt werden.)
- Zukünftiger Preis: (leer), Gültig ab: (leer)

#### **Material ändern (TC: MM02)**

Pfad: Logistik/Materialwirtschaft/Materialstamm/Material/Ändern

## **BESCHAFFUNGSPROZESS**

Ziel:

- Bestellung von 100 Stk. A-## von Lieferant zum Preis von EUR xx.- je Stk.
- Verbuchen des Wareneingangs
- Verbuchen des Rechnungseingangs

Auswertungsmöglichkeiten:

- Bestandsliste
- OP-Liste Kreditoren

#### **Bestellung anlegen (TC: ME21N)**

Pfad: Logistik/Materialwirtschaft/Einkauf/Bestellung/Anlegen

Lieferant: < kreditorennummer>

Kopf: Registerkarte OrgDaten:

- Einkaufsorganisation: 0001 Acme<br>- Finkäufergruppe: 0##
- Einkäufergruppe: 0##
- Buchungskreis: 1000 Acme

Positionsübersicht:

- Material: A-##
- Bestellmenge: 1000
- Nettopreis: xx
- Werk: 1000 Wien

(Button: prüfen) (Button: Druckansicht) Speichern

#### **Bestellung anzeigen (TC: ME23N)**

Pfad: Logistik/Materialwirtschaft/Einkauf/Bestellung

Kopfdaten: Register Status

#### **Bestellung ändern (TC: ME22N)**

Pfad: Logistik/Materialwirtschaft/Einkauf/Bestellung

#### **Bestellungen anzeigen zum Lieferanten bzw. Material (TC: ME2L bzw. ME2M)**

Pfad: Logistik/Materialwirtschaft/Einkauf/Bestellung/Listanzeigen

#### **Wareneingang (TC: MIGO)**

Pfad: Logistik/Materialwirtschaft/Einkauf/Bestellung/Folgefunktionen

Bestellnummer: <br />
chestellnummer>

Lagerort: 0002 (Registerkarte Wo) Position OK aktivieren (Prüfen), Speichern

#### **Lagerbestand (Materialbestandsliste) (TC: MB52)**

Pfad: Logistik/Materialwirtschaft/Bestandführung/Umfeld/Bestand

#### **Bestandsübersicht (TC: MMBE)**

Pfad: Logistik/Materialwirtschaft/Bestandführung/Umfeld/Bestand (für Lagerstand und Bestellbestand)

#### **Materialbelege (TC: MB51)**

Pfad: Logistik/Materialwirtschaft/Bestandführung/Umfeld/Listanzeigen

#### **Logistik-Rechnungsprüfung (Rechnungseingang) (TC: MIRO)**

Pfad: Logistik/Materialwirtschaft/Einkauf/Bestellung/Folgefunktionen

Bestellnummer: <bestellnummer> (Brutto)Betrag: xx Speichern

#### **Offene Posten Kreditoren (TC: FBL1N)**

Pfad: Rechnungswesen/Finanzwesen/Kreditoren/Konto/Posten anzeigen

#### **Zahlungsausgang (TC: F-53)**

Pfad: Rechnungswesen/Finanzwesen/Kreditoren/Buchung/Zahlungsausgang

#### **Offene Posten Kreditoren (TC: FBL1N)**

Pfad: Rechnungswesen/Finanzwesen/Kreditoren/Konto/Posten anzeigen

#### **Übungsbeispiel:**

Bestellen Sie beim Lieferanten weitere 50 Stk A-## zum Preis von je EUR xx.

Verbuchen Sie den Wareneingang und kontrollieren Sie den Lagerstand.

Verbuchen Sie den Rechnungseingang und überprüfen Sie die offenen Posten.

Verbuchen Sie den vollständigen Zahlungsausgang (Bankkonto 2811## und kontrollieren Sie die Posten. Das Kreditorenkonto sollte ausgeglichen sein.

# Workshop – MM **EAP** Acme A

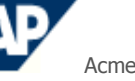

Anmerkung: ## steht für Ihre Nummer.

Verwenden Sie folgende Organisationsstrukturen: BUK 1000, WERK 1000, LORT 0002, EK-Org 0001, EKGruppe 0##, Sparte 01

• Legen Sie für die Herbstsaktion folgende neue Handelsware an: AF-##; Branche: Handel Bezeichnung: Schneefräse-##, Mengeneinheit: Stück Gewicht: Brutto und Netto 70 kg Dispomerkmal: ND Preissteuerung: V, Gleitender Preis: 450 Euro, (kein zukünftiger Preis)

Vorlage: Schraube-00 (Werk: 1000, Lagerort: 0001)

Anmerkung: Achten Sie, dass Sie alle Sichten bestätigt haben.

- Legen Sie folgende Bestellung an: 50 Stk. Schneefräse-## von Liefermax-## je 450 Euro.
- Kontrollieren Sie die Bestellung.
- Verbuchen Sie den Wareneingang.
- Kontrollieren Sie den Wareneingang ins Fertigmaterial-Lager.
- Verbuchen Sie den Rechnungseingang.
- Kontrollieren Sie die Offenen Posten Ihres Kreditors.
- Führen Sie einen Zahlungsausgang vom Bankkonto 2811## durch.
- Kontrollieren Sie die Offenen Posten Ihres Kreditors.

Sie haben sich eine KP verdient ….

## **MODUL SD**

## DEBITOREN - STAMMDATEN

#### **Debitor anlegen bzw. erweitern (TC: XD01)**

Pfad: Rechnungswesen/Finanzwesen/Debitoren/Stammdaten/Zentrale Pflege oder (Pfad: Logistik/Vertrieb/Stammdaten/Geschäftspartner/Kunde/Anlegen)

Debitor: <debitorennummer> Buchungskreis: 1000 Acme Verkaufsorganisation: 0001 Acme Vertriebsweg: 01 Einzelhandel Sparte: 01 Werkzeugbau

Vorlage: Debitor: 20000, Buchungskreis: 1000 Acme Verkaufsorganisation: 0001 Acme Vertriebsweg: 01 Einzelhandel, Sparte: 01 Werkzeugbau

Registerkarte Verkauf:

- Bestellwährung: EUR
- Preisgruppe: 01 Großabnehmer
- Kundenschema: 1 Standard
- Preisliste: 02 Einzelhandel

Registerkarte Versand:

- Lieferpriorität: 02 normal
- Versandbedingungen: 01 standard
- Auslieferungswerk: 1000 Acme Werk Wien

Registerkarte Faktura:

- Incoterms: FH (frei Haus)
- Zahlungsbedingung: 0001 (sofort)
- Kontierungsgruppe: 01 Erlöse Inland
- Steuerklassifikation: bei AT 1 steuerpflichtig; bei DE 0 steuerbefreit

Registerkarte Partnerrollen:

- Keine Eingabe erforderlich

#### **Debitor ändern (TC: XD02)**

Pfad: Logistik/Vertrieb/Stammdaten/Geschäftspartner/Kunde/Ändern

#### **Debitor anzeigen (TC: XD03)**

Pfad: Logistik/Vertrieb/Stammdaten/Geschäftspartner/Kunde/Anzeigen

## MATERIAL - STAMMDATEN

#### **Material anzeigen (TC: MM03)**

Pfad: Logistik/Materialwirtschaft/Materialstamm/Material/Anzeigen oder Pfad: Logistik/Vertrieb/Stammdaten/Produkte/Material/Handelswaren

Material: Schraube-00

Sichtenauswahl:

- Vertrieb: VerkaufsorgDaten 1
- Vertrieb: VerkaufsorgDaten 2
- Vertrieb: allg. /Werksdaten

Organisationsebenen:

- Werk: 1000 Wien
- Verkaufsorganisation: 0001 Acme
- Vertriebsweg: 01 Einzelhandel

#### **Material anlegen bzw. erweitern (TC: MMH1)**

Pfad: Logistik/Vertrieb/Stammdaten/Produkte/Material/Handelswaren oder

Pfad: Logistik/Materialwirtschaft/Materialstamm/Material/Anlegen speziell

Material: A-## Branche: Handel Vorlage: Schraube-00

Sichtenauswahl:

- Vertrieb: VerkaufsorgDaten 1
- Vertrieb: VerkaufsorgDaten 2
- Vertrieb: allg. /Werksdaten

(Button Voreinstellung)

Organisationsebenen:

- Werk: 1000 Wien
- Verkaufsorganisation: 0001 Acme
- Vertriebsweg: 01 Einzelhandel

Vorlage:

- Werk: 1000 Wien
- Verkaufsorganisation: 0001 Acme
- Vertriebsweg: 01 Einzelhandel

(Button Voreinstellung)

Registerkarte Vertrieb: VerkaufsorgDaten 1:

- Auslieferungswerk: 1000 Acme Wien
- Steuerklassifikation: bei AT 1 volle Steuer, sonst 0 keine Steuer

Registerkarte Vertrieb: VerkaufsorgDaten 2:

Keine Eingabe notwendig

Registerkarte Vertrieb: allg./Werk:

- Transportgruppe: 0002 (lose)
- Ladegruppe: 0001 (manuell)

#### **Material ändern (TC: MM02)**

Pfad: Logistik/Vertrieb/Stammdaten/Produkte/Material/Handelswaren oder Pfad: Logistik/Materialwirtschaft/Materialstamm/Material/Ändern

## KONDITIONEN - STAMMDATEN

#### **Kondition anlegen (TC: VK31)**

Pfad: Logistik/Vertrieb/Stammdaten/Konditionen (Preise, Materialpreis auswählen)

- Verkaufsorganisation: 0001 Acme
- Vertriebsweg: 01 Einzelhandel
- Konditionsart: PR00
- Material: A-##
- Betrag: xx

#### **Kondition anzeigen (TC: VK33)**

Pfad: Logistik/Vertrieb/Stammdaten/Konditionen

#### **Kondition ändern (TC: VK32)**

Pfad: Logistik/Vertrieb/Stammdaten/Konditionen

## VERTRIEBSPROZESS

Ziel:

- Kundenauftrag: Kunde bestellt xx Stk. A-##
- Verbuchen des Warenausgangs
- Verbuchen des Rechnungsausgangs

Auswertungsmöglichkeiten:

- Bestandsliste
- OP-Liste Debitoren

#### **Auftrag anlegen (TC: VA01)**

Pfad: Logistik/Vertrieb/Verkauf/Auftrag

- Auftragsart: TA (Terminauftrag)
- Verkaufsorganisation: 0001 Acme
- Vertriebsweg: 01 Einzelhandel
- Sparte: 01 Werkzeugbau

Kopf:

- Auftraggeber: <debitornummer>
- Bestellnummer: <1##><br>- Bestelldatum: <aktualle
- Bestelldatum: <aktuelles Datum>

Positionen:

- Material: A-##
- Bestellmenge: xx

(Button: Druckansicht ) Speichern

#### **Liste Aufträge (TC: VA05)**

Pfad: Logistik/Vertrieb/Verkauf/Infosystem/Aufträge

#### Auftrag anzeigen (TC: VA03) **Auftragsbestätigung** besteht and the settlement of the settlement and the settlement

Pfad: Logistik/Vertrieb/Verkauf/Auftrag

#### **Auftrag ändern (TC: VA02)**

Pfad: Logistik/Vertrieb/Verkauf/Auftrag

#### **Auslieferung anlegen (Warenausgang) (TC: VL01N)**

Pfad: Logistik/Vertrieb/Verkauf/Auftrag/Folgefunktionen oder Pfad: Logistik/Vertrieb/Versand und Transport/Auslieferung/Anlegen

Versandstelle: 001 Versandstelle Acme GmbH Wien Auftragsnummer: nn (Kommentar: Feld ist schon befüllt.)

Registerkarte Kommissionierung:

- LOrt: 0002 Lager Wien
- Liefermenge: xx
- Button: "Warenausgang buchen" (Achtung: nicht mit dem Icon Diskette speichern !!!)
- Im Fehlerfall: VL02N aufrufen und Button: "Warenausgang buchen"

#### **Lagerbestand (Materialbestandsliste) (TC: MB52)**

Pfad: Logistik/Materialwirtschaft/Bestandführung/Umfeld/Bestand

#### **Bestandsübersicht (TC: MMBE)**

Pfad: Logistik/Materialwirtschaft/Bestandführung/Umfeld/Bestand (für Lagerstand und Bestellbestand)

#### **Materialbelege (TC: MB51)**

Pfad: Logistik/Materialwirtschaft/Bestandführung/Umfeld/Listanzeigen

#### **Auslieferung ändern (Warenausgang) (TC: VL02N)**

Pfad: Logistik/Vertrieb/Versand und Transport/Auslieferung/Ändern

#### **Auslieferung anzeigen (Warenausgang) (TC: VL03N) -> Lieferschein**

Pfad: Logistik/Vertrieb/Versand und Transport/Auslieferung

#### **Faktura anlegen (TC: VF01)**

Pfad: Logistik/Vertrieb/Verkauf/Auftrag/Folgefunktionen oder Pfad: Logistik/Vertrieb/Fakturierung/Faktura

#### **OP Debitoren (TC: FBL5N)**

Pfad: Rechnungswesen/Finanzwesen/Debitoren/Konto/Posten anzeigen oder Pfad: Logistik/Vertrieb/Fakturierung/Umfeld

#### **Faktura anzeigen (TC: VF03) -> Faktura**

Pfad: Logistik/Vertrieb/Fakturierung/Faktura

#### **Zahlungseingang buchen (TC: F-28)**

Pfad: Rechnungswesen/Finanzwesen/Debitoren/Buchung/Zahlungseingang buchen

#### **OP Debitoren (TC: FBL5N)**

Pfad: Rechnungswesen/Finanzwesen/Debitoren/Konto/Posten anzeigen

#### **Übungsbeispiel:**

Kunde bestellt weitere xx Stk von Material A-##.

Erfassen Sie den Terminauftrag TA (2##) mit aktuellem Datum.

Erstellen Sie den Lieferschein, buchen Sie den Warenausgang und kontrollieren Sie den Lagerstand.

Erstellen Sie die Faktura und überprüfen Sie die offenen Posten.

Verbuchen Sie mit aktuellem Datum den vollständigen Zahlungseingang auf das Bankkonto 2811## und kontrollieren Sie die Posten. Das Debitorenkonto sollte ausgeglichen sein.

# **Workshop – SD SAP Acme A**

Anmerkung: ## steht für Ihre Nummer.

Verwenden Sie für den Workshop folgende Organisationsstrukturen: BUK 1000, WERK 1000, LORT 0002, VK-Org 0001, Vertriebsweg: 01, Sparte 01

- Legen Sie den neuen Debitor Schnee&Co-## mit allen 3 Bereichen an (Allgemeine Daten, BUK-Daten, Vertriebsdaten). Mariazellerstraße 31, 3100 St. Pölten, Region noe, Suchbegriff: A##, UIDNr: ATU52334807, Zahlungsbedingungen: 0001, Mahnverfahren: 0001, Lieferbedingung: ab Werk Preisgruppe: 01, Kundenschema: 01, Preisliste: 02 Lieferpriorität: hoch, Auslieferungswerk: 1000
- Erweitern Sie das Material Schneefräse-## um die Sichten des Verkaufs.
- Legen Sie in den Konditionen die Verkaufspreise fest. Nettoverkaufspreis je Stück EUR 780.—
- Kunde Schnee&Co-## bestellt 10 Schneefräsen-##. Führen Sie den Kundenauftrag mit Auftragsart TA aus (Bestellnummer: 5##).
- Führen Sie die Auslieferung (Versandstelle 001) durch.
- Kontrollieren Sie den Warenbestand.
- Erstellen Sie die Faktura.
- Kontrollieren Sie die offenen Posten des Debitors.
- Auf dem Kontoauszug ist der vollständige Zahlungseingang ausgewiesen. Verbuchen Sie den Zahlungseingang (Bankkonto 2811##).
- Kontrollieren Sie den offenen Posten Ihres Debitors.

Sie haben sich eine KP verdient ….

## **STAMMDATEN IM SAP-SYSTEM**

#### **Sachkonten**

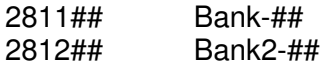

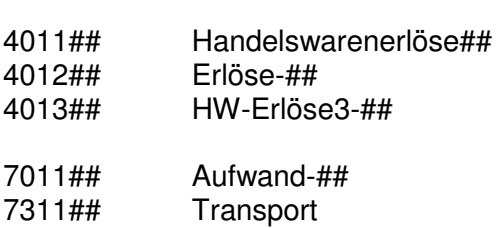

- 7411## Miete-##
- 7611## Büromaterial-##

#### **Debitoren** (Suchbegriff A##)

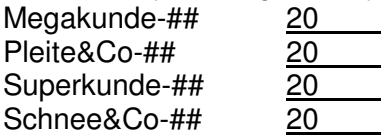

#### **Kreditoren** (Suchbegriff A##)

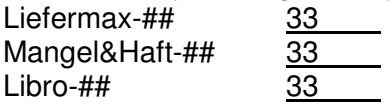

## **Material Beschaffung (Sichten des Einkaufs)**

A-## AF-##

## **Material Vertrieb (Sichten des Vertriebs)**

A-## AF-##

Materien Konditionen (Verkaufspreise) A-## EUR AF-## EUR